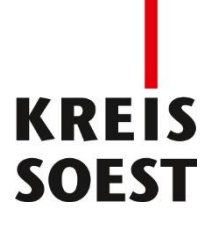

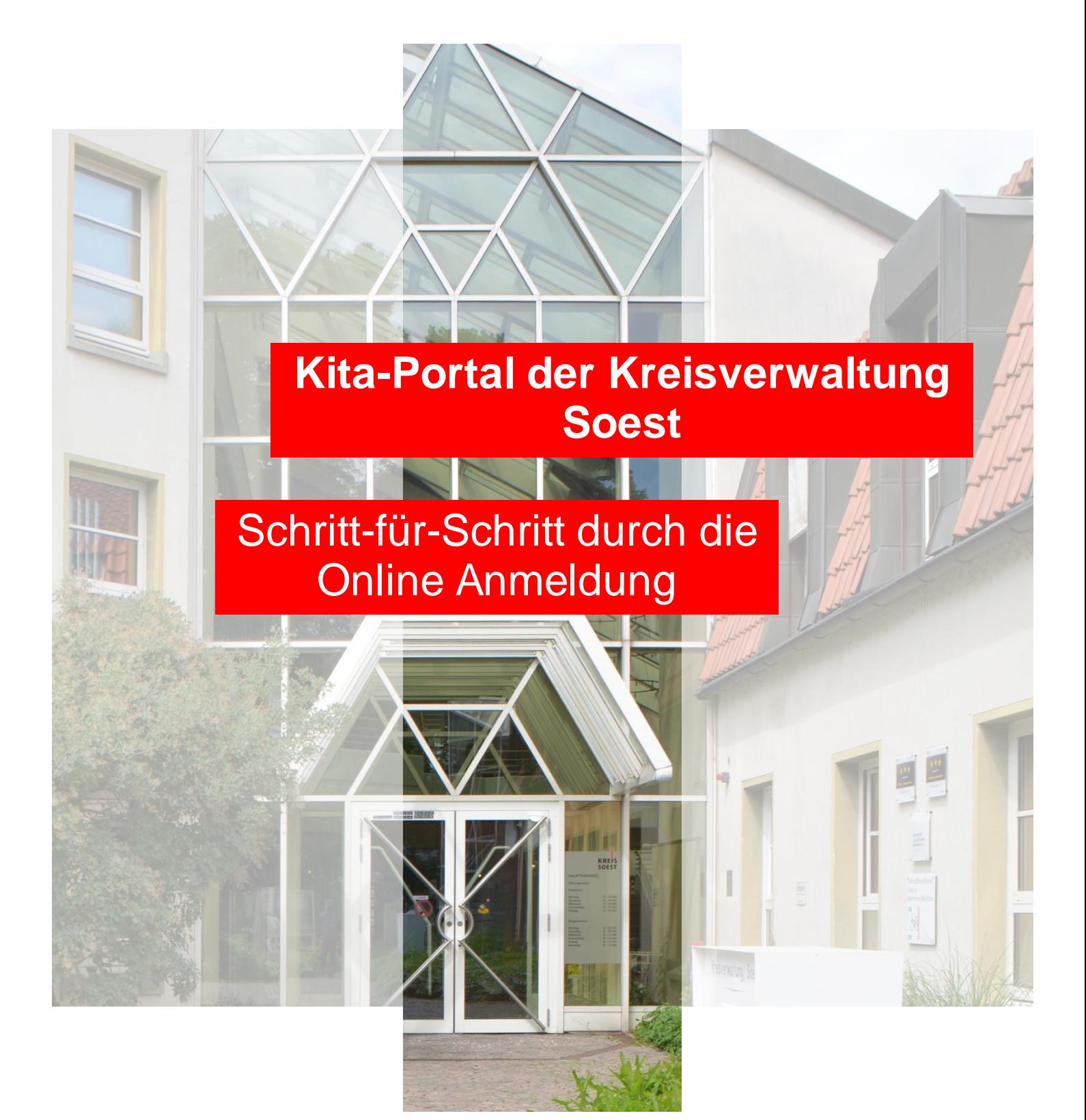

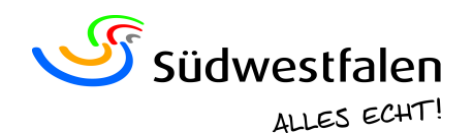

# **Kita-Portal der Kreisverwaltung Soest**

# **Schritt-für-Schritt durch die Online Anmeldung**

Die Anmeldung für einen Betreuungsplatz für das Kindergartenjahr 2024/2025 (01.08.2024 bis 31.07.2025) in den Kindertageseinrichtungen und der Kindertagespflege ist ab dem 01.10.2023 möglich.

Damit Ihnen die Anmeldung sicher gelingt, ist nachfolgend der Anmeldeprozess erklärt.

Über den QR-Code gelangen Sie auf die Startseite des Kita-Portals des Kreisjugendamtes Soest. Alternativ können Sie das Kita-Portal unter [kitaportal.kreis](http://www.kitaportal.kreis-soest.de/)[soest.de](http://www.kitaportal.kreis-soest.de/) finden.

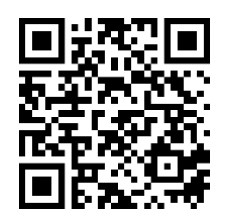

## **Schritt 1: Registrierung im Kita-Portal**

Melden Sie sich erstmalig im Kita-Portal an, gehen Sie auf "Login" und klicken Sie auf **"Neues Benutzerkonto erstellen"**. Falls Sie bereits ein Benutzerkonto erstellt haben, können Sie sich dort jederzeit anmelden und den Status Ihrer Anmeldung einsehen oder weitere Wunscheinrichtungen hinzufügen.

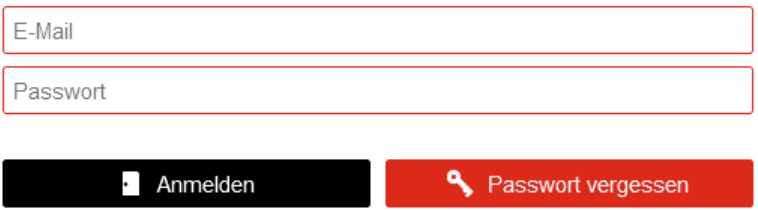

Nach erfolgreichem Login können Sie Online-Voranmeldungen für Kitas abgeben und/oder sich für die Kindertagespflege voranmelden. Nach Freigabe der Voranmeldungen erhalten Sie per E-Mail eine Bestätigung und einen Hinweis zum weiteren Verfahren.

Wenn Sie zum ersten Mal ein Kind eingeben, müssen Sie sich unter "Neues Benutzerkonto erstellen" registrieren. Ihre Zugangsdaten werden automatisch an Ihre E-Mail-Adresse gesendet.

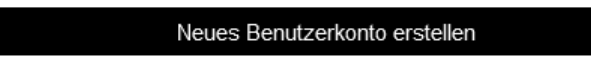

Füllen Sie im Folgenden mindestens die Pflichtfelder aus.

Bei dem Feld **"Ortsteil**" geben Sie bitte den Ortsteil an, in welchem Sie wohnen oder ggf. hinziehen werden (bei einem Umzug oder Zuzug).

Mit Klick auf **"Registrieren"** versendet das Kita-Portal eine Bestätigungs-Meldung an Ihre E-Mailadresse.

**Hinweis**: Es kann einige Zeit dauern, bis Sie die Bestätigungs-Meldung erhalten. Bitte schauen Sie auch in Ihrem Spam Ordner nach.

Anschließend vergeben Sie sich ein Passwort und können sich jederzeit im Kita-Portal anmelden.

#### **Schritt 2: Kontaktdaten prüfen und vervollständigen**

Bei Neuanmeldungen im Kita-Portal gelangen Sie zunächst auf die Startseite. Hier werden Sie aufgefordert, Ihre eigenen Kontaktdaten zu prüfen und diese ggf. zu vervollständigen.

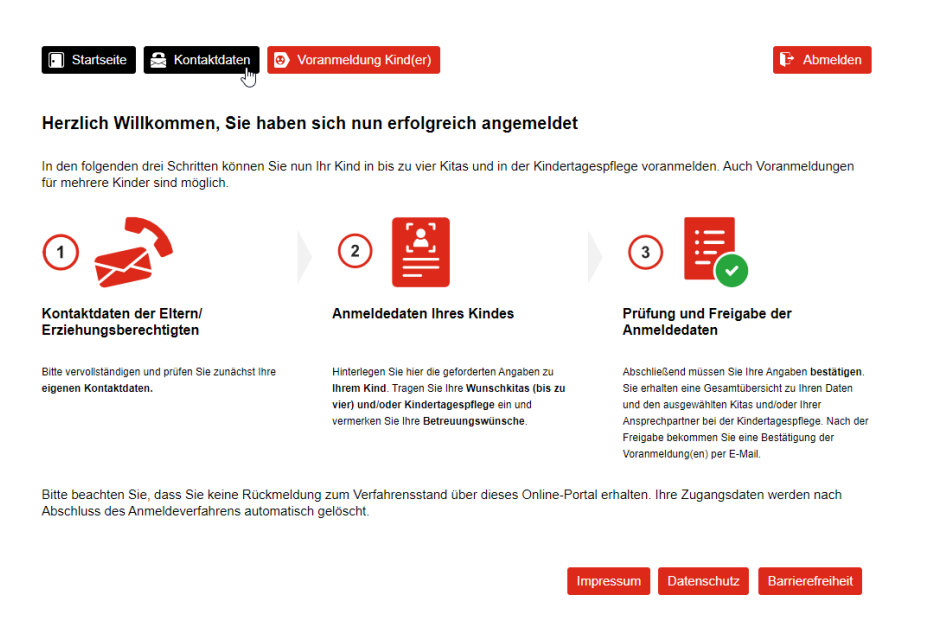

## **Schritt 3: Voranmeldung Kind(er)**

Nachdem Sie Ihre eigenen Kontaktdaten geprüft und gespeichert haben, können Sie Ihr Kind/Ihre Kinder für einen Betreuungsplatz anmelden. Dazu klicken Sie im Bereich **"Voranmeldung Kind(er)" auf "Neues Kind anlegen".** 

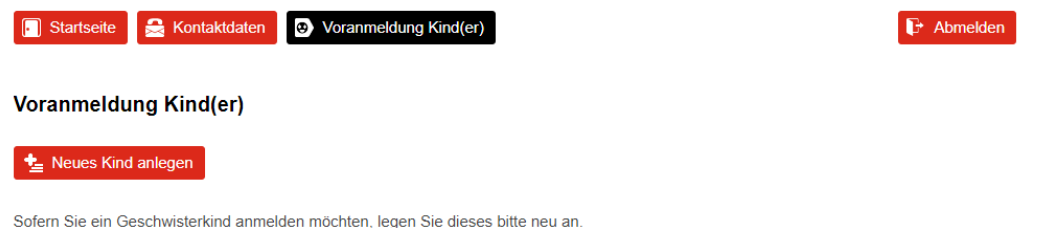

Hier sind mindestens die Pflichtfelder auszufüllen (Felder mit Sternchen\*).

**"Bedarf für einen inklusiven Betreuungsplatz"** wählen Sie aus, wenn bei Ihrem<br>Kind ein erhöhter Förderbedarf aufgrund einer Behinderung oder Kind ein erhöhter Förderbedarf aufgrund einer Behinderung oder Entwicklungsverzögerung festgestellt wurde.

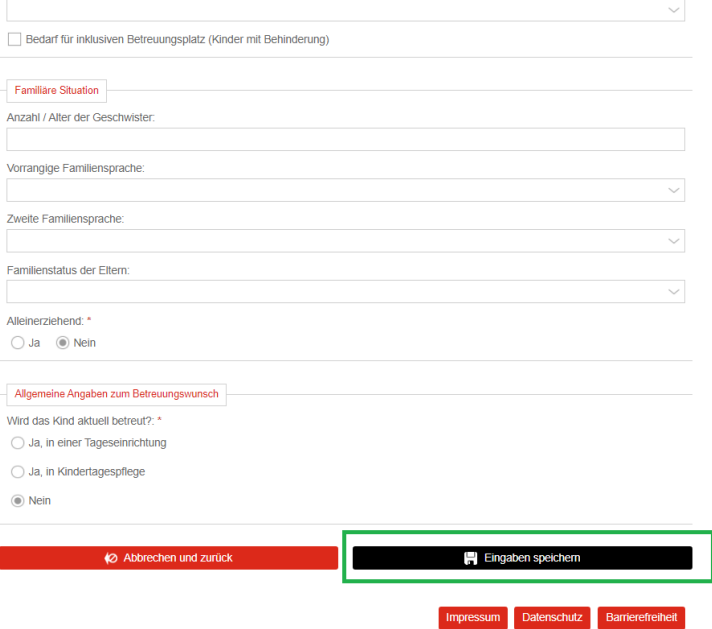

Sind alle Angaben gemacht, klicken Sie auf "Eingaben speichern".

# **Schritt 4: Hinzufügen der Wunscheinrichtungen und/oder allgemein Kindertagespflege**

#### **4.1 Anmeldung für einen Platz in einer Kindertageseinrichtung**

Die Kindertageseinrichtungen, die für Sie in Frage kommen, können Sie einzeln auswählen.

Dafür gehen Sie auf "**Neue Einrichtung(en) hinzufügen**" oder "**Karte mit Einrichtungen**".

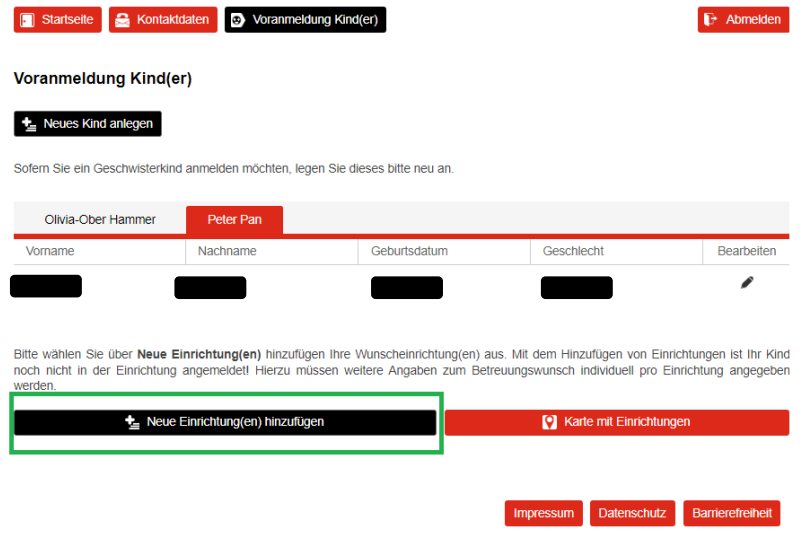

Klicken Sie auf "Karte mit Einrichtungen" können Sie mit verschiedenen Filtern nach Kindertageseinrichtungen suchen.

Klicken Sie auf **"Neue Einrichtung(en) hinzufügen"** erhalten Sie eine Auflistung der Kindertageseinrichtungen.

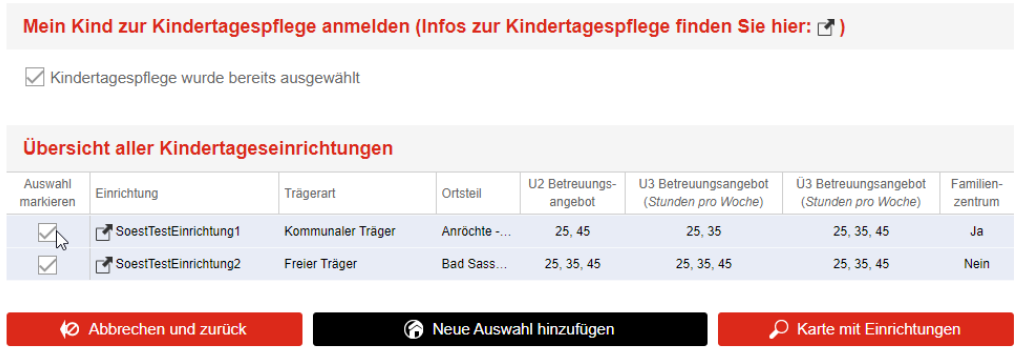

Die Auswahl von Einrichtungen stellt noch keine Voranmeldung dar!

**Hinweis:** Mit der Auswahl einer Einrichtung ist die Anmeldung Ihres Kindes noch nicht abschließend erfolgt. Sie müssen noch weitere Angaben zum Betreuungswunsch für jede der ausgewählten Wunscheinrichtungen vornehmen.

Im Bereich "Optionen" werden Ihre ausgewählten Kindertageseinrichtungen angezeigt. Klicken Sie auf das Stiftsymbol und geben Sie die weiteren Informationen zum Betreuungsplatz für jede der ausgewählten Einrichtungen an.

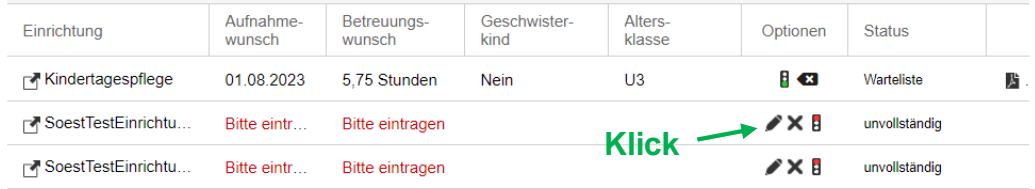

Wechselwunsch: Betätigen Sie das Feld "Wechselwunsch" dann, wenn Ihr Kind bereits in einer Kindertageseinrichtung innerhalb des Zuständigkeitsbereiches des Kreisjugendamtes Soest betreut wird und ein Einrichtungswechsel gewünscht wird.

**Hinweis:** Wenn Sie lediglich aus der Kindertagespflege in die Kita wechseln möchten, weil Ihr Kind 3 Jahre oder älter ist, braucht das Feld nicht ausgewählt zu werden.

**Kommentar zum Betreuungswunsch:** Im Kommentarfeld können Sie weitere wichtige Informationen für die Einrichtungsleitung ergänzen, beispielsweise bei einem Zuzug Ihre neue Adresse, die Priorität der Kindertageseinrichtung oder ähnliches.

Sind alle Angaben gemacht, klicken Sie auf "Eingaben speichern".

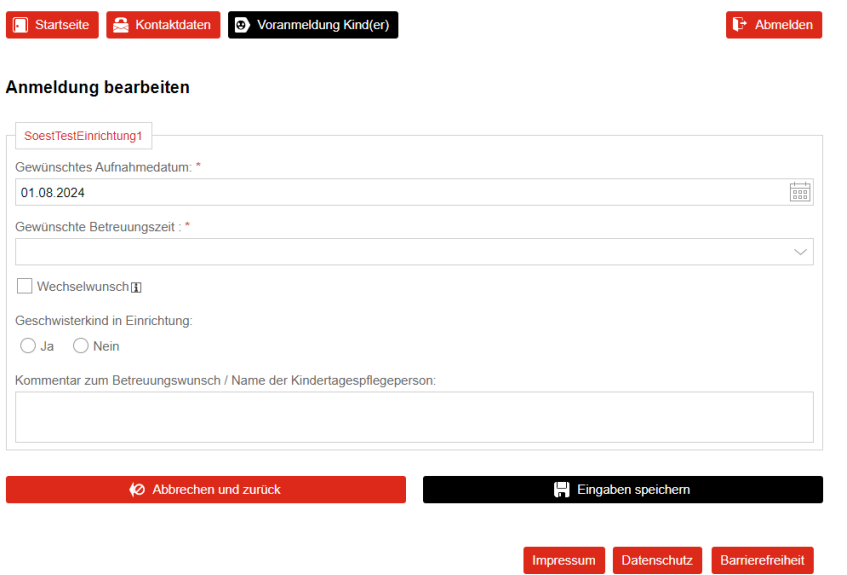

Nachdem Sie für jede Wunscheinrichtung Ihre Eingaben getätigt und gespeichert haben, gelangen Sie wieder zur Übersicht, wo Sie unter "Neue Auswahl hinzufügen" weitere Anmeldungen vornehmen können.

# **4.2 Anmeldung für einen Platz in der Kindertagespflege**

Um Ihr Kind in der Kindertagespflege anzumelden, setzen Sie einen Haken bei "Mein Kind zur Kindertagespflege anmelden" und bestätigen diese Auswahl mit "Neue **Auswahl hinzufügen"**.

×

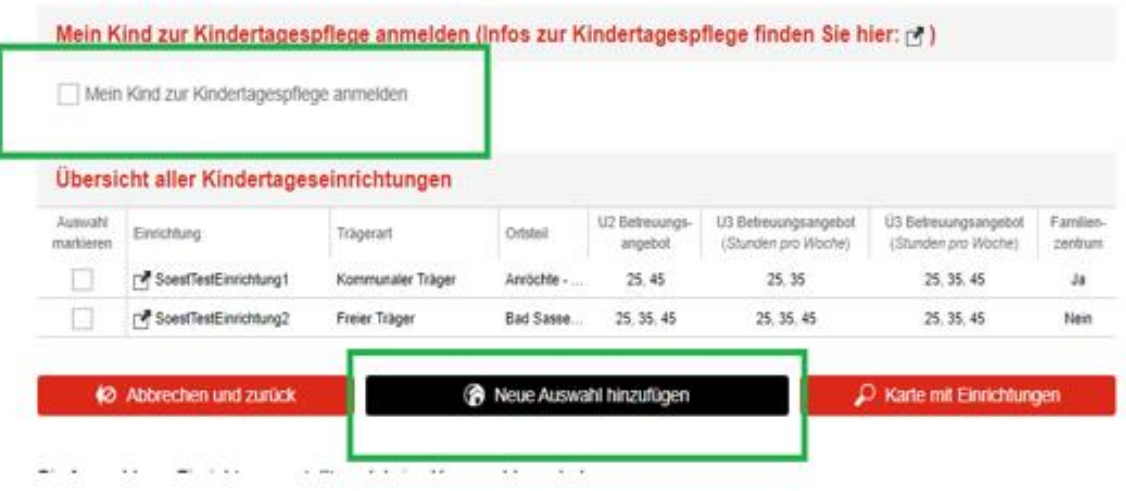

#### **Die Kindertagespflegepersonen werden nicht namentlich aufgeführt.**

**Hinweis:** In der Anmeldebestätigung wird nachfolgend die Anschrift des Kreisjugendamtes Soest übernommen. Die Vergabe der Plätze in der Kindertagespflege erfolgt weiterhin direkt durch die Kindertagespflegeperson. Eine Anmeldung im Kitaportal wird aus organisatorischen Gründen benötigt.

Im Anschluss können Sie die Anmeldung über das Stiftsymbol bearbeiten.

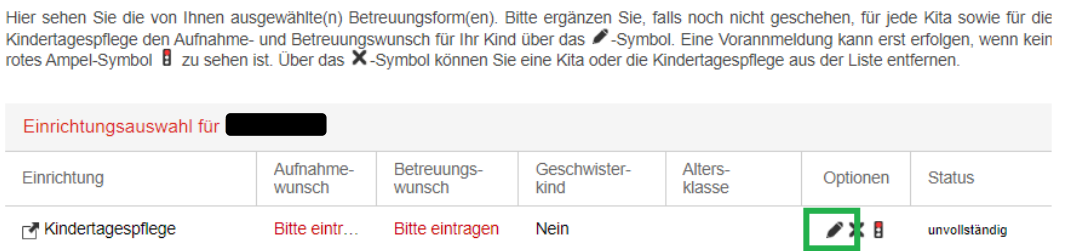

Hier sind mindestens die Pflichtfelder auszufüllen (Felder mit Sternchen\*).

Die Angaben müssen mit der Schaltfläche "Eingaben speichern" gespeichert werden.

#### Anmeldung bearbeiten

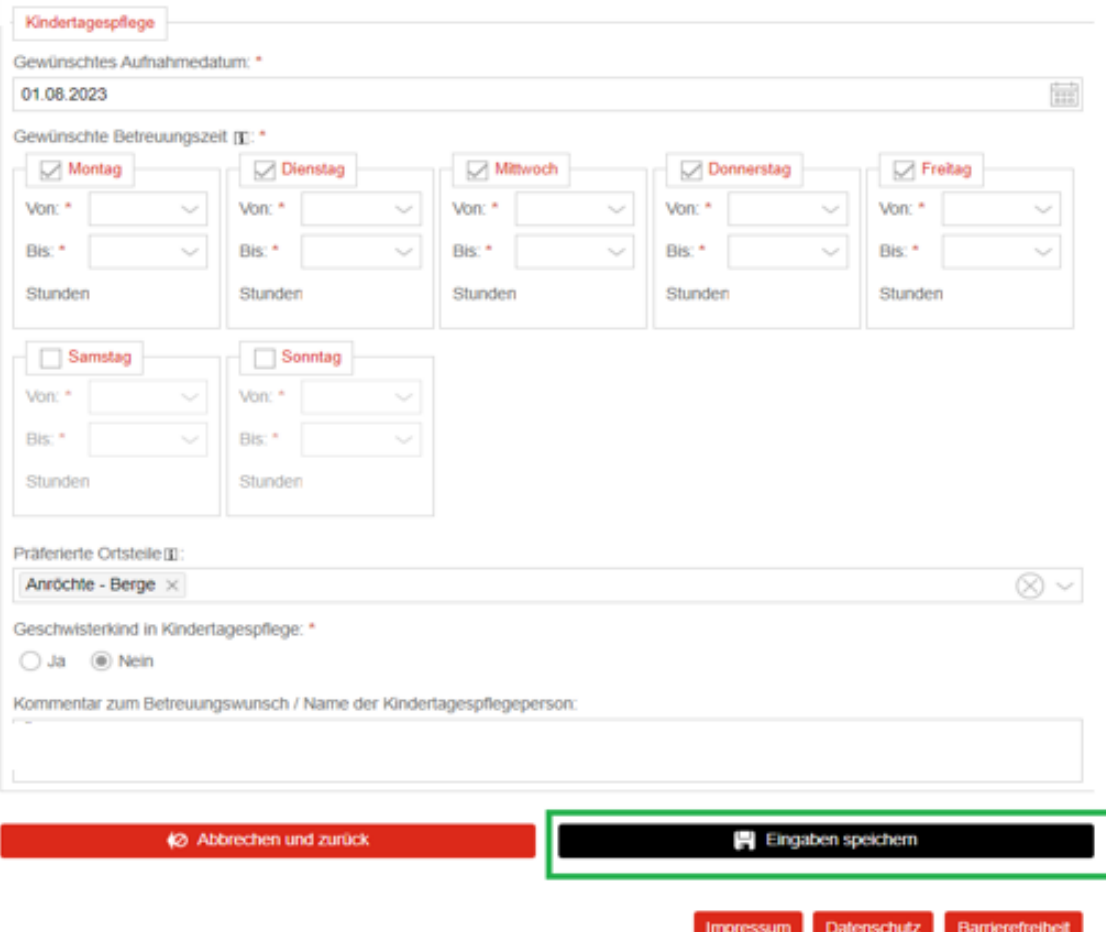

**Kommentar zum Betreuungswunsch:** Bitte tragen Sie im Kommentarfeld ein, wenn Sie beispielsweise Kontaktdaten von Kindertagespflegepersonen benötigen. Hier können Sie auch bereits den Namen der Kindertagespflegeperson eintragen, mit der Sie im Kontakt stehen.

Um die Anmeldung abzuschließen, folgen Sie bitte **Schritt 5.**

# **Schritt 5: Anmeldedaten abschließend kontrollieren und freigeben**

In der Übersicht sind alle Anmeldungen untereinander aufgelistet. Unter "**Optionen"** sehen Sie eine gelbe Ampel – dies bedeutet, dass die Anmeldung noch bearbeitet werden kann und **noch nicht freigegeben** ist.

Haben Sie keine Änderungen mehr, klicken Sie auf "**Anmeldedaten abschließend kontrollieren und freigeben"**. Danach erhalten Sie eine Bestätigung per E-Mail über die vorgenommenen Anmeldungen.

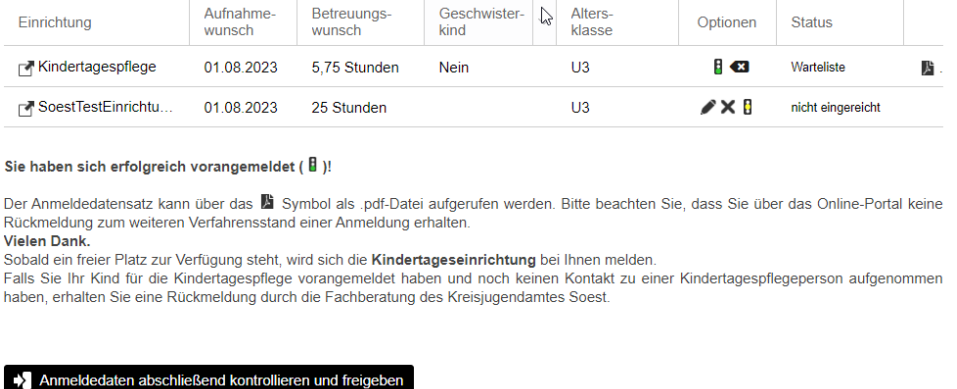

Die Ampeln im Bereich "Optionen" sind nun grün.

Ihre Anmeldungen erscheinen auf der Warteliste der ausgewählten Kindertageseinrichtungen.

In der Kindertagespflege gibt es keine Warteliste. Hier nehmen Sie bitte direkt Kontakt mit einer Kindertagespflegeperson auf. Die Anmeldung im Kitaportal **ersetzt nicht** den Abschluss eines **Betreuungsvertrages** mit der Kindertagespflegeperson.

Die Platzvergabe in den Kindertageseinrichtungen erfolgt postalisch, per E-Mail oder telefonisch durch die Leitungskräfte in den Kindertageseinrichtungen.

#### **Hinweis:**

Die Kindertageseinrichtungen wünschen sich weiterhin ein persönliches Kennenlernen der Familien, bevor eine Anmeldung erfolgt. Beachten Sie, dass manche Einrichtungen dieses als Voraussetzung für die Aufnahme in der Einrichtung festgelegt haben.

Weitere Informationen zum Anmeldeverfahren finden Sie unter: [www.kreis-soest.de/kita-portal](http://www.kreis-soest.de/kita-portal)

Bei Fragen zum Kita-Portal können Sie sich per E-Mail an [kitaportal@kreis-soest.de](mailto:kitaportal@kreis-soest.de) wenden oder anrufen (Tel.: 02921 30-2065).